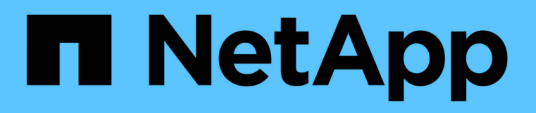

### 管理**SnapCenter VMware vSphere** 應用裝置的**VMware vCenter**外掛程式 SnapCenter Plug-in for VMware vSphere 5.0

NetApp July 18, 2024

This PDF was generated from https://docs.netapp.com/zh-tw/sc-plugin-vmware-vsphere-50/scpivs44\_restart\_the\_vmware\_vsphere\_web\_client\_service.html on July 18, 2024. Always check docs.netapp.com for the latest.

# 目錄

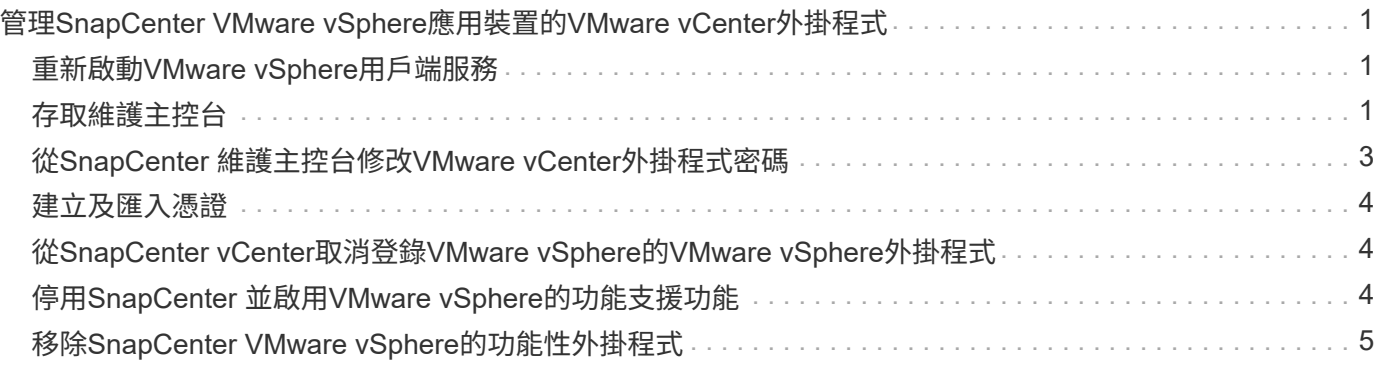

# <span id="page-2-0"></span>管理**SnapCenter VMware vSphere**應用裝置 的**VMware vCenter**外掛程式

## <span id="page-2-1"></span>重新啟動**VMware vSphere**用戶端服務

如果SnapCenter VMware vSphere用戶端的行為不正確、您可能需要清除瀏覽器快取。如 果問題持續發生、請重新啟動Web用戶端服務。

在**Linux vCenter**中重新啟動**VMware vSphere**用戶端服務

開始之前

您必須執行vCenter 7.0U1或更新版本。

步驟

- 1. 使用SSH以root身分登入vCenter Server Appliance。
- 2. 使用下列命令存取應用裝置Shell或Bash Shell:

shell

3. 使用下列HTML5命令停止Web用戶端服務:

service-control --stop vsphere-ui

4. 使用下列Shell命令刪除vCenter上所有過時的HTML5 scvm套件:

etc/vmware/vsphere-ui/vc-packages/vsphere-client-serenity/

rm -rf com.netapp.scv.client-<version\_number>

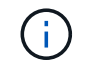

請勿移除VASA或vCenter 7.x及更新版本套件。

5. 使用下列HTML5命令啟動Web用戶端服務:

service-control --start vsphere-ui

## <span id="page-2-2"></span>存取維護主控台

您可以使用SnapCenter 適用於VMware vSphere的維護主控台來管理應用程式、系統和網 路組態。您可以變更系統管理員密碼、維護密碼、產生支援服務組合、以及啟動遠端診 斷。

開始之前

在停止及重新啟動SnapCenter VMware vSphere的VMware vSphere服務時、您應暫停所有排程。

關於這項工作

- 在VMware vSphere 4.6P1版的VMware vCenter外掛程式中SnapCenter 、您必須在第一次安裝SnapCenter VMware vSphere的VMware vSphere時指定密碼。如果您從4.6版或更早版本升級至4.6P1版或更新版本、則 會接受較早版本的預設密碼。
- 啟用遠端診斷時、您必須為「診斷」使用者設定密碼。

若要取得root使用者執行命令的權限、請使用Sudo <command>。

步驟

- 1. 從VMware vSphere用戶端選取SnapCenter VMware插件所在的VM。
- 2. 在VM上按一下滑鼠右鍵、然後在虛擬應用裝置的\* Summary(摘要)索引標籤上、按一下 Launch Remote Console(啟動遠端主控台)以開啟維護主控台視窗。

使用安裝時設定的預設維護主控台使用者名稱和密碼登入 maint 。

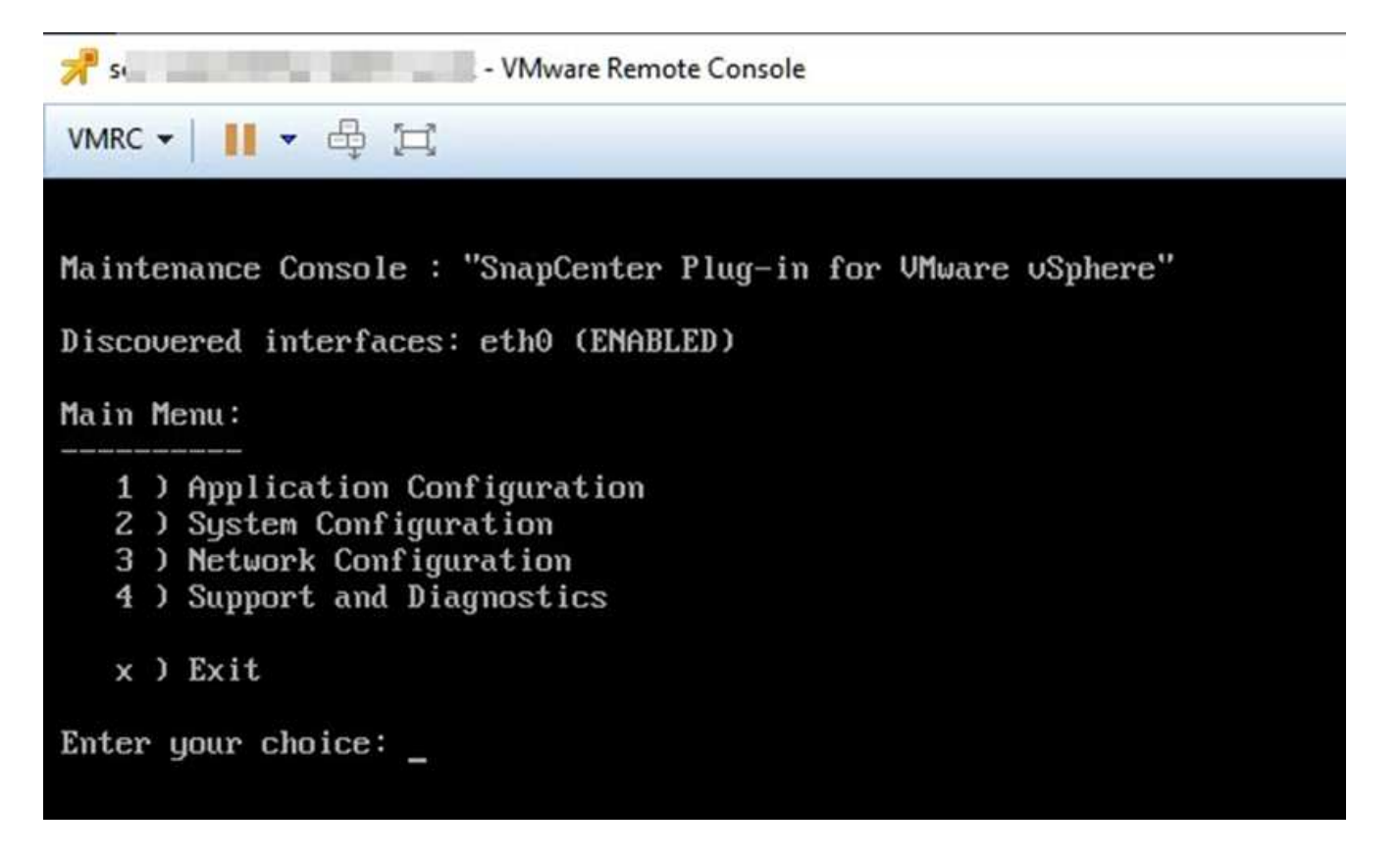

#### 3. 您可以執行下列作業:

◦ 選項1:應用程式組態

顯示SnapCenter VMware插件啟動或停止SnapCenter 功能的摘要VMware外掛程式服務變 更SnapCenter VMware插件的登入使用者名稱或密碼變更MySQL密碼備份及還原MySQL、設定並列 出MySQL備份

◦ 選項2:系統組態

重新開機虛擬機器關閉虛擬機器變更「 Maint 」使用者密碼變更時區變更 NTP 伺服器啟用 SSH 存取增 加監控磁碟大小 ( / 監控) 升級安裝 VMware Tools 產生 MFA Token

MFA 一律啟用、您無法停用 MFA 。

+ \* 選項 3 :網路組態

+ 顯示或變更 IP 位址設定顯示或變更網域名稱搜尋設定顯示或變更靜態路由認可變更 Ping 主機

- + \* 選項 4 :支援與診斷
- + 產生支援套件存取診斷 Shell 啟用遠端診斷存取產生核心傾印套件

### <span id="page-4-0"></span>從**SnapCenter** 維護主控台修改**VMware vCenter**外掛程式密碼

如果您不知道SnapCenter VMware vSphere管理GUI適用的VMware vSphere Plug-in管理 密碼、可以從維護主控台設定新密碼。

開始之前

在停止及重新啟動SnapCenter VMware vSphere的VMware vSphere服務時、您應暫停所有排程。

關於這項工作

如需存取及登入維護主控台的相關資訊,請參閱 ["](#page-2-2)[存取維護主控台](#page-2-2)"。

步驟

- 1. 從VMware vSphere用戶端選取SnapCenter VMware插件所在的VM。
- 2. 在VM上按一下滑鼠右鍵、然後在虛擬應用裝置的\* Summary(摘要)索引標籤上、按一下 Launch Remote Console(啟動遠端主控台)以開啟維護主控台視窗、然後登入。

如需存取及登入維護主控台的相關資訊,請參閱 ["](#page-2-2)[存取維護主控台](#page-2-2)["](#page-2-2)。

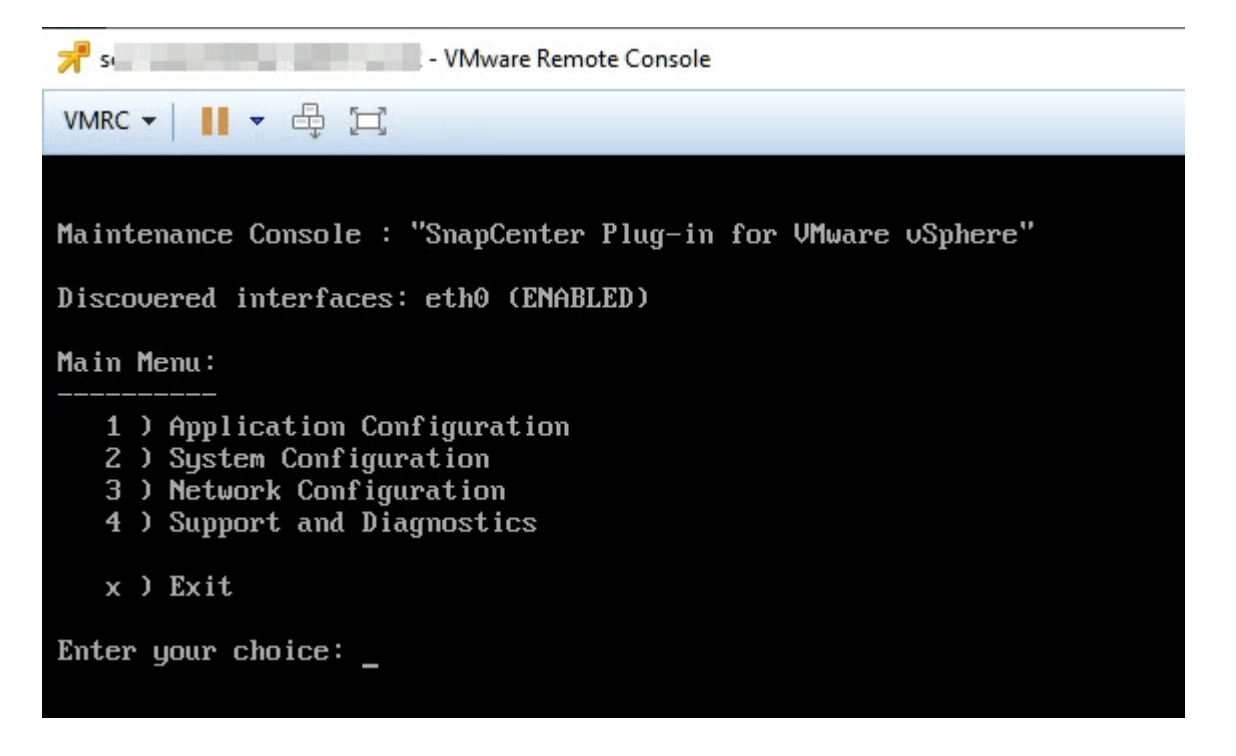

- 3. 輸入「\* 1\*」作為「應用程式組態」。
- 4. 輸入「\* 4\*」以變更使用者名稱或密碼。
- 5. 輸入新密碼。

停止並重新啟動VMware虛擬應用裝置服務。SnapCenter

#### <span id="page-5-0"></span>建立及匯入憑證

VMware解決方法外掛程式採用SSL加密技術、可與用戶端瀏覽器進行安全通 訊。SnapCenter雖然如此一來、便能跨線路啟用加密資料、建立新的自我簽署憑證、或是 使用您自己的憑證授權單位(CA)基礎架構或協力廠商CA、確保該憑證對您的環境而言 是獨一無二的。

請參閱 ["](https://kb.netapp.com/Advice_and_Troubleshooting/Data_Protection_and_Security/SnapCenter/How_to_create_and_or_import_an_SSL_certificate_to_SnapCenter_Plug-in_for_VMware_vSphere_(SCV))[知](https://kb.netapp.com/Advice_and_Troubleshooting/Data_Protection_and_Security/SnapCenter/How_to_create_and_or_import_an_SSL_certificate_to_SnapCenter_Plug-in_for_VMware_vSphere_(SCV))[識庫文章](https://kb.netapp.com/Advice_and_Troubleshooting/Data_Protection_and_Security/SnapCenter/How_to_create_and_or_import_an_SSL_certificate_to_SnapCenter_Plug-in_for_VMware_vSphere_(SCV))[:如](https://kb.netapp.com/Advice_and_Troubleshooting/Data_Protection_and_Security/SnapCenter/How_to_create_and_or_import_an_SSL_certificate_to_SnapCenter_Plug-in_for_VMware_vSphere_(SCV))[何](https://kb.netapp.com/Advice_and_Troubleshooting/Data_Protection_and_Security/SnapCenter/How_to_create_and_or_import_an_SSL_certificate_to_SnapCenter_Plug-in_for_VMware_vSphere_(SCV))[建立及](https://kb.netapp.com/Advice_and_Troubleshooting/Data_Protection_and_Security/SnapCenter/How_to_create_and_or_import_an_SSL_certificate_to_SnapCenter_Plug-in_for_VMware_vSphere_(SCV))[/](https://kb.netapp.com/Advice_and_Troubleshooting/Data_Protection_and_Security/SnapCenter/How_to_create_and_or_import_an_SSL_certificate_to_SnapCenter_Plug-in_for_VMware_vSphere_(SCV))[或](https://kb.netapp.com/Advice_and_Troubleshooting/Data_Protection_and_Security/SnapCenter/How_to_create_and_or_import_an_SSL_certificate_to_SnapCenter_Plug-in_for_VMware_vSphere_(SCV))[將](https://kb.netapp.com/Advice_and_Troubleshooting/Data_Protection_and_Security/SnapCenter/How_to_create_and_or_import_an_SSL_certificate_to_SnapCenter_Plug-in_for_VMware_vSphere_(SCV))[SSL](https://kb.netapp.com/Advice_and_Troubleshooting/Data_Protection_and_Security/SnapCenter/How_to_create_and_or_import_an_SSL_certificate_to_SnapCenter_Plug-in_for_VMware_vSphere_(SCV))[憑證匯入](https://kb.netapp.com/Advice_and_Troubleshooting/Data_Protection_and_Security/SnapCenter/How_to_create_and_or_import_an_SSL_certificate_to_SnapCenter_Plug-in_for_VMware_vSphere_(SCV))[SnapCenter VMware vSphere](https://kb.netapp.com/Advice_and_Troubleshooting/Data_Protection_and_Security/SnapCenter/How_to_create_and_or_import_an_SSL_certificate_to_SnapCenter_Plug-in_for_VMware_vSphere_(SCV))[的](https://kb.netapp.com/Advice_and_Troubleshooting/Data_Protection_and_Security/SnapCenter/How_to_create_and_or_import_an_SSL_certificate_to_SnapCenter_Plug-in_for_VMware_vSphere_(SCV))[VMware](https://kb.netapp.com/Advice_and_Troubleshooting/Data_Protection_and_Security/SnapCenter/How_to_create_and_or_import_an_SSL_certificate_to_SnapCenter_Plug-in_for_VMware_vSphere_(SCV))[外掛程式](https://kb.netapp.com/Advice_and_Troubleshooting/Data_Protection_and_Security/SnapCenter/How_to_create_and_or_import_an_SSL_certificate_to_SnapCenter_Plug-in_for_VMware_vSphere_(SCV))"。

#### <span id="page-5-1"></span>從**SnapCenter vCenter**取消登錄**VMware vSphere**的**VMware vSphere**外掛程式

如果您在SnapCenter 連結模式的vCenter中停止使用VMware vCenter外掛程式服務、則並 非所有連結的vCenter都能使用資源群組、即使SnapCenter 其他連結的vCenter正在執 行VMware插件服務也一樣。

您必須SnapCenter 手動取消登錄VMware的更新程式。

步驟

- 1. 在連結的vCenter SnapCenter 上停止使用VMware插件服務、請瀏覽至「受管理物件參考(MOB)」管理程 式。
- 2. 在「內容」選項的「值」欄中選取「內容」、然後在下一個畫面中選取「值」欄中的「擴充管理程式」、以 顯示已登錄的副檔名清單。
- 3. 註銷擴展名 com.netapp.scv.client 和 com.netapp.aegis。

#### <span id="page-5-2"></span>停用**SnapCenter** 並啟用**VMware vSphere**的功能支援功能

如果您不再需要 SnapCenter 資料保護功能、則必須變更 SnapCenter VMware 外掛程式 的組態。 例如、如果您在測試環境中部署外掛程式、則可能需要停用該環境中的 SnapCenter 功能、並在正式作業環境中啟用這些功能。

#### 開始之前

- 您必須擁有系統管理員權限。
- 請確定沒有SnapCenter 執行任何不可用的功能。

關於這項工作

停用SnapCenter VMware vCenter外掛程式時、所有資源群組都會暫停、而且外掛程式會在vCenter中取消登錄 為擴充。

啟用SnapCenter VMware vCenter外掛程式時、外掛程式會在vCenter中登錄為擴充、所有資源群組都會處於正 式作業模式、而且所有排程都會啟用。

步驟

1. 選用:備份SnapCenter VMware的VMware插件MySQL儲存庫、以備您將其還原至新的虛擬應用裝置時使 用。

["](https://docs.netapp.com/zh-tw/sc-plugin-vmware-vsphere-50/scpivs44_back_up_the_snapcenter_plug-in_for_vmware_vsphere_mysql_database.html)[備份](https://docs.netapp.com/zh-tw/sc-plugin-vmware-vsphere-50/scpivs44_back_up_the_snapcenter_plug-in_for_vmware_vsphere_mysql_database.html)[SnapCenter VMware vSphere MySQL](https://docs.netapp.com/zh-tw/sc-plugin-vmware-vsphere-50/scpivs44_back_up_the_snapcenter_plug-in_for_vmware_vsphere_mysql_database.html)[資](https://docs.netapp.com/zh-tw/sc-plugin-vmware-vsphere-50/scpivs44_back_up_the_snapcenter_plug-in_for_vmware_vsphere_mysql_database.html)[料庫](https://docs.netapp.com/zh-tw/sc-plugin-vmware-vsphere-50/scpivs44_back_up_the_snapcenter_plug-in_for_vmware_vsphere_mysql_database.html)[的](https://docs.netapp.com/zh-tw/sc-plugin-vmware-vsphere-50/scpivs44_back_up_the_snapcenter_plug-in_for_vmware_vsphere_mysql_database.html)[VMware vCenter](https://docs.netapp.com/zh-tw/sc-plugin-vmware-vsphere-50/scpivs44_back_up_the_snapcenter_plug-in_for_vmware_vsphere_mysql_database.html)[外掛程式](https://docs.netapp.com/zh-tw/sc-plugin-vmware-vsphere-50/scpivs44_back_up_the_snapcenter_plug-in_for_vmware_vsphere_mysql_database.html)["](https://docs.netapp.com/zh-tw/sc-plugin-vmware-vsphere-50/scpivs44_back_up_the_snapcenter_plug-in_for_vmware_vsphere_mysql_database.html)。

2. 使用格式登錄到 SnapCenter VMware 插件管理 GUI https://<OVA-IP-address>:8080。使用部署時 設定的管理員使用者名稱和密碼、以及使用維護主控台產生的 MFA 權杖登入。

部署外掛程式時、會顯示VMware的IP of the VMware外掛程式。SnapCenter

- 3. 按一下左導覽窗格中的\*組態\*、然後取消選取「外掛程式詳細資料」區段中的「服務」選項、以停用外掛程 式。
- 4. 確認您的選擇。
	- 如果您只使用SnapCenter VMware的VMware vCenter外掛程式來執行VM一致的備份

外掛程式已停用、不需要採取進一步行動。

◦ 如果您使用SnapCenter VMware vCenter外掛程式來執行應用程式一致的備份

外掛程式已停用、需要進一步清理。

- i. 登入VMware vSphere。
- ii. 關閉VM電源。
- iii. 在左側瀏覽器畫面中、以滑鼠右鍵按一下 SnapCenter VMware 外掛程式的執行個體(部署虛擬應用 裝置時所使用的檔案名稱 .ova )、然後選取 \* 從磁碟刪除 \* 。
- iv. 登入SnapCenter 以供使用、然後移除vSphere主機。

### <span id="page-6-0"></span>移除**SnapCenter VMware vSphere**的功能性外掛程式

如果您不再需要使用SnapCenter 「還原資料保護」功能、則必須停用SnapCenter 「VMware」外掛程式、從vCenter將其取消登錄、然後從SnapCenter vCenter移 除「VMware」外掛程式、再手動刪除剩餘的檔案。

開始之前

- 您必須擁有系統管理員權限。
- 請確定沒有SnapCenter 執行任何不可用的功能。

步驟

1. 使用格式登錄到 SnapCenter VMware 插件管理 GUI https://<OVA-IP-address>:8080。

部署外掛程式時、會顯示VMware的IP of the VMware外掛程式。SnapCenter

2. 按一下左導覽窗格中的\*組態\*、然後取消選取「外掛程式詳細資料」區段中的「服務」選項、以停用外掛程

式。

- 3. 登入VMware vSphere。
- 4. 在左側瀏覽器畫面中、以滑鼠右鍵按一下 SnapCenter VMware 外掛程式的執行個體(部署虛擬應用裝置時 所使用的檔案名稱 .tar )、然後選取 \* 從磁碟刪除 \* 。
- 5. 如果您使用SnapCenter VMware支援其他SnapCenter 的VMware插件來進行應用程式一致的備份、請登 入SnapCenter 到VMware、然後移除vSphere主機。

完成後

虛擬應用裝置仍在部署中、SnapCenter 但已移除VMware的VMware插件。

移除VMware SnapCenter vCenter外掛程式的主機VM之後、該外掛程式可能會一直列在vCenter中、直到重新整 理本機vCenter快取為止。但是、由於外掛程式已移除、因此無法SnapCenter 在該主機上執行任何VMware vSphere功能。如果您要重新整理本機vCenter快取、請先確定應用裝置在SnapCenter 「VMware外掛程式組 態」頁面上處於「已停用」狀態、然後重新啟動vCenter Web用戶端服務。

#### 版權資訊

Copyright © 2024 NetApp, Inc. 版權所有。台灣印製。非經版權所有人事先書面同意,不得將本受版權保護文件 的任何部分以任何形式或任何方法(圖形、電子或機械)重製,包括影印、錄影、錄音或儲存至電子檢索系統 中。

由 NetApp 版權資料衍伸之軟體必須遵守下列授權和免責聲明:

此軟體以 NETAPP「原樣」提供,不含任何明示或暗示的擔保,包括但不限於有關適售性或特定目的適用性之 擔保,特此聲明。於任何情況下,就任何已造成或基於任何理論上責任之直接性、間接性、附隨性、特殊性、懲 罰性或衍生性損害(包括但不限於替代商品或服務之採購;使用、資料或利潤上的損失;或企業營運中斷),無 論是在使用此軟體時以任何方式所產生的契約、嚴格責任或侵權行為(包括疏忽或其他)等方面,NetApp 概不 負責,即使已被告知有前述損害存在之可能性亦然。

NetApp 保留隨時變更本文所述之任何產品的權利,恕不另行通知。NetApp 不承擔因使用本文所述之產品而產 生的責任或義務,除非明確經過 NetApp 書面同意。使用或購買此產品並不會在依據任何專利權、商標權或任何 其他 NetApp 智慧財產權的情況下轉讓授權。

本手冊所述之產品受到一項(含)以上的美國專利、國外專利或申請中專利所保障。

有限權利說明:政府機關的使用、複製或公開揭露須受 DFARS 252.227-7013(2014 年 2 月)和 FAR 52.227-19(2007 年 12 月)中的「技術資料權利 - 非商業項目」條款 (b)(3) 小段所述之限制。

此處所含屬於商業產品和 / 或商業服務(如 FAR 2.101 所定義)的資料均為 NetApp, Inc. 所有。根據本協議提 供的所有 NetApp 技術資料和電腦軟體皆屬於商業性質,並且完全由私人出資開發。 美國政府對於該資料具有 非專屬、非轉讓、非轉授權、全球性、有限且不可撤銷的使用權限,僅限於美國政府為傳輸此資料所訂合約所允 許之範圍,並基於履行該合約之目的方可使用。除非本文另有規定,否則未經 NetApp Inc. 事前書面許可,不得 逕行使用、揭露、重製、修改、履行或展示該資料。美國政府授予國防部之許可權利,僅適用於 DFARS 條款 252.227-7015(b) (2014年2月) 所述權利。

商標資訊

NETAPP、NETAPP 標誌及 <http://www.netapp.com/TM> 所列之標章均為 NetApp, Inc. 的商標。文中所涉及的所 有其他公司或產品名稱,均為其各自所有者的商標,不得侵犯。